# **Navodila za uporabo knjig na portalu sbiblos**

1. Najprej odpreš šolsko spletno stran (OŠ Dragatuš). Nato klikneš na Šolsko knjižnico.

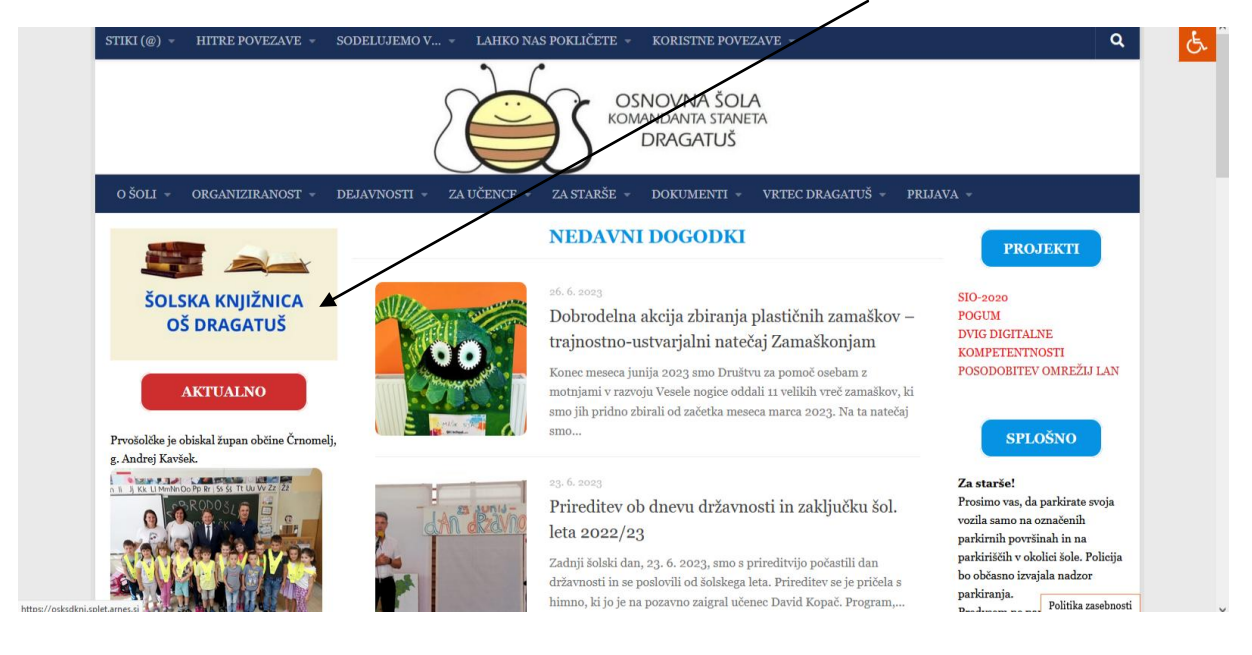

2. Na spletni strani šolske knjižnice vstopiš na portal sbiblos, tako da klikneš na besedo TUKAJ.

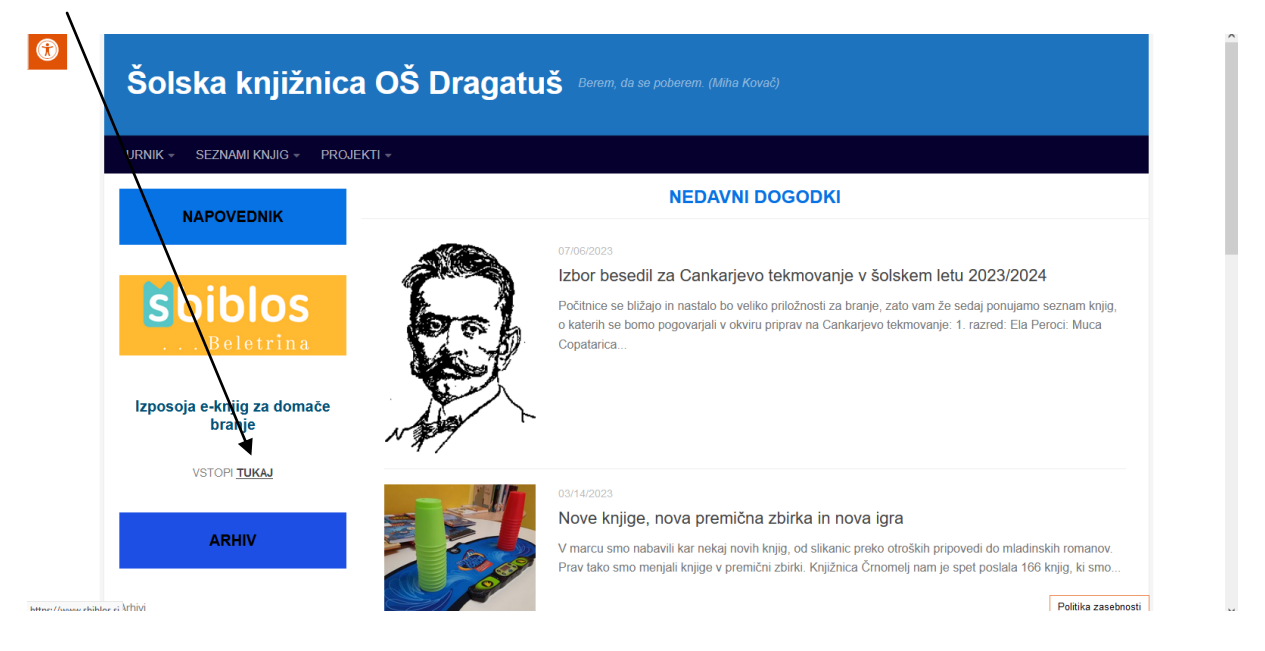

3. Odpre se portal sbiblos. Klikneš na prijavo ArnesAAI.

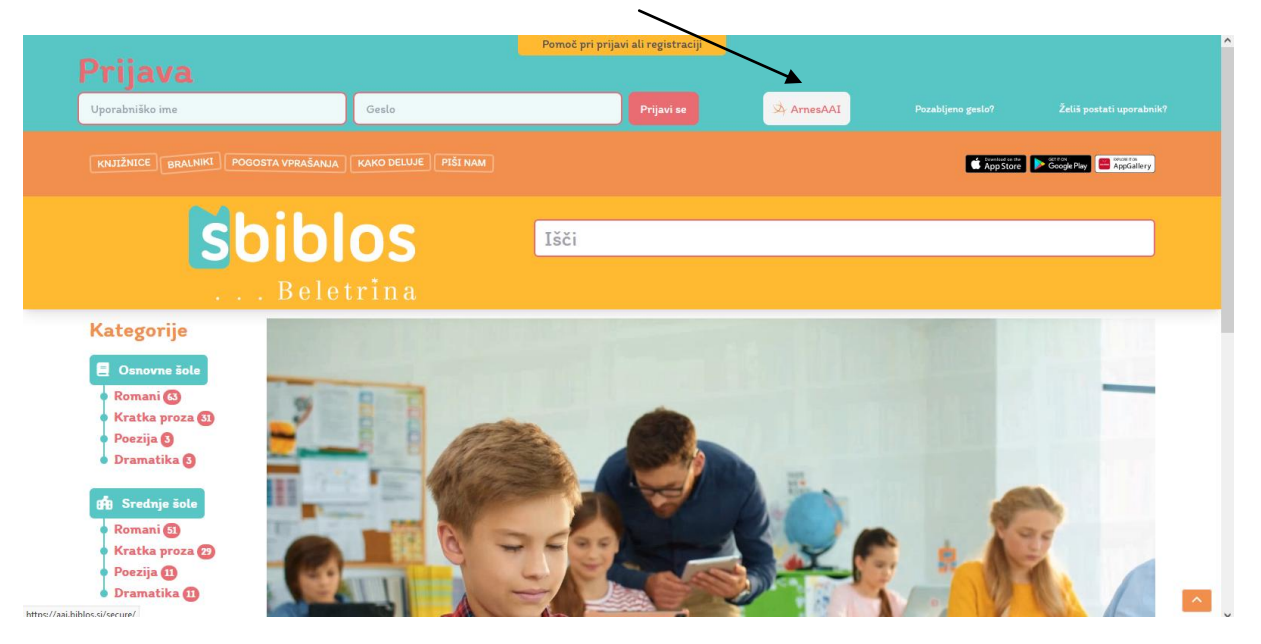

4. V okvirček vneseš naziv naše šole = Osnovna šola komandanta Staneta Dragatuš.

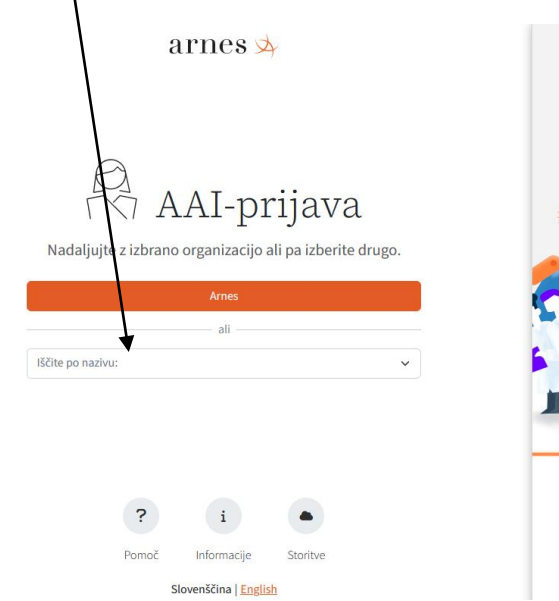

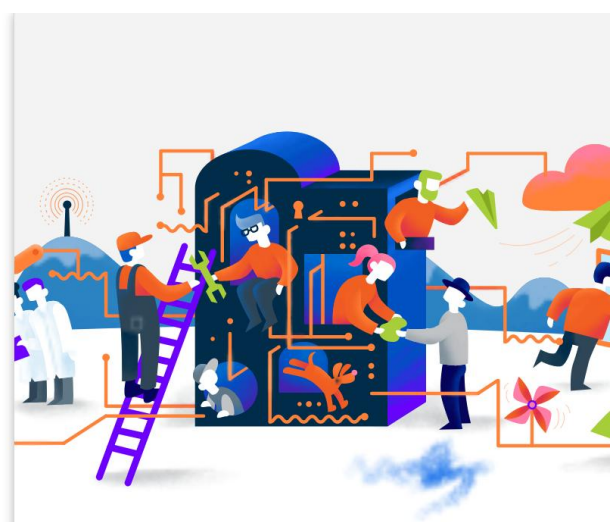

5. Vpišeš svoje uporabniško ime in geslo (AAI-prijava), ki ga uporabljaš tudi za spletne učilnice. Nato klikneš Prijava in Da/nadaljuj.

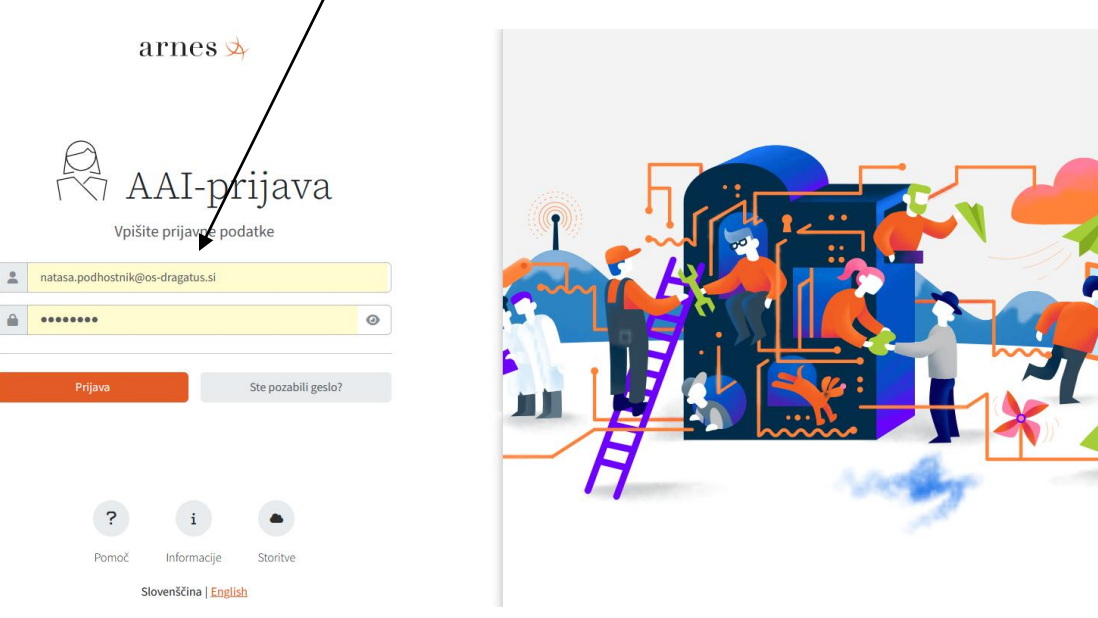

6. Sedaj si prijavljen/-a na portalu sbiblos, kar lahko preveriš tako, da v desnem zgornjem kotu vidiš svoje uporabniško ime.

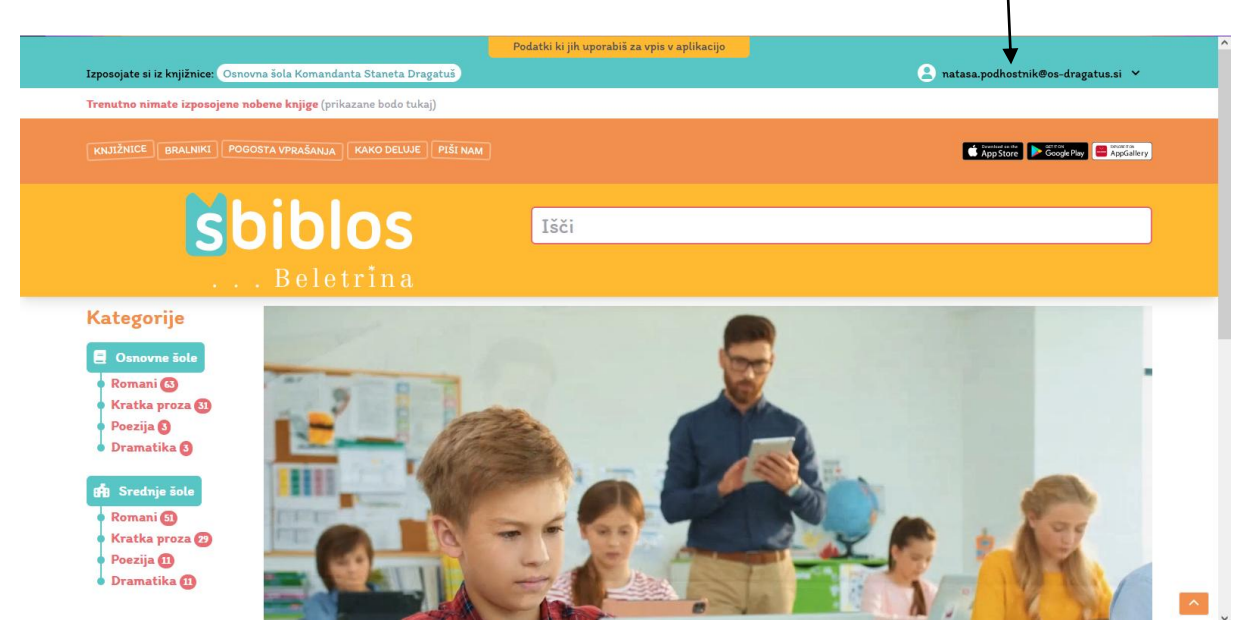

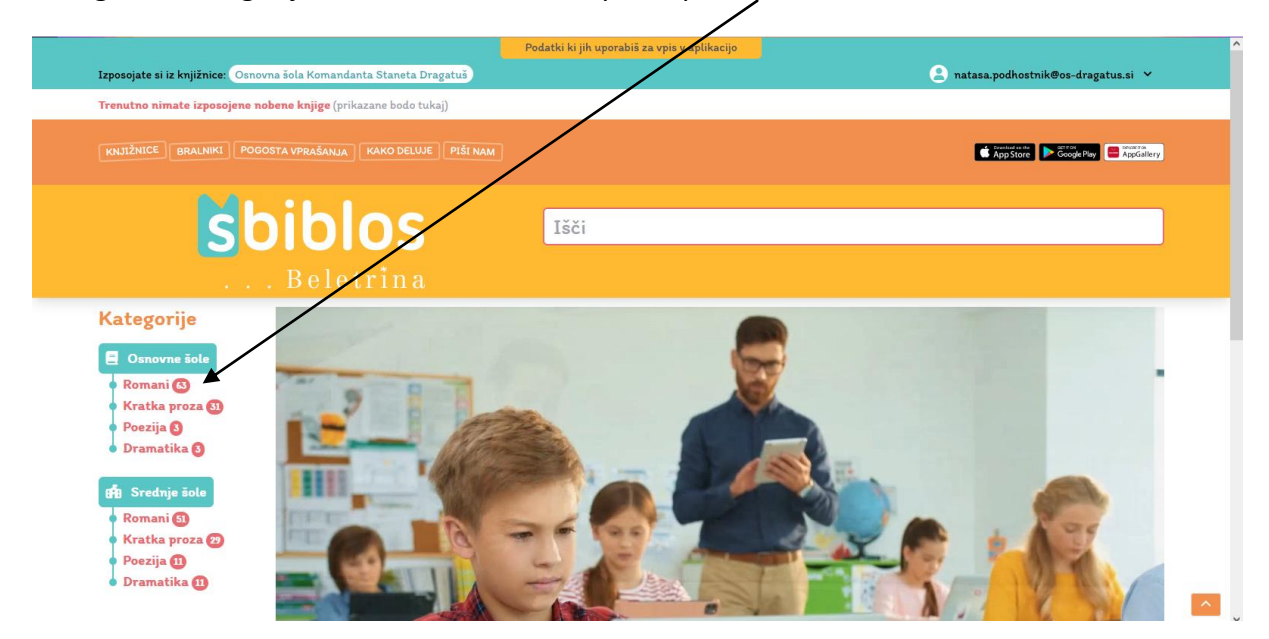

## 7. Pogledaš kategorije za osnovno šolo in odpreš npr. romane. Klikneš.

8. Odpre se ti nabor romanov za izposojo. Klikneš na besedo Izposodi pri romanu, ki si ga želiš izposoditi. Npr. mi smo izbrali roman Moj ata, socialistični kulak.

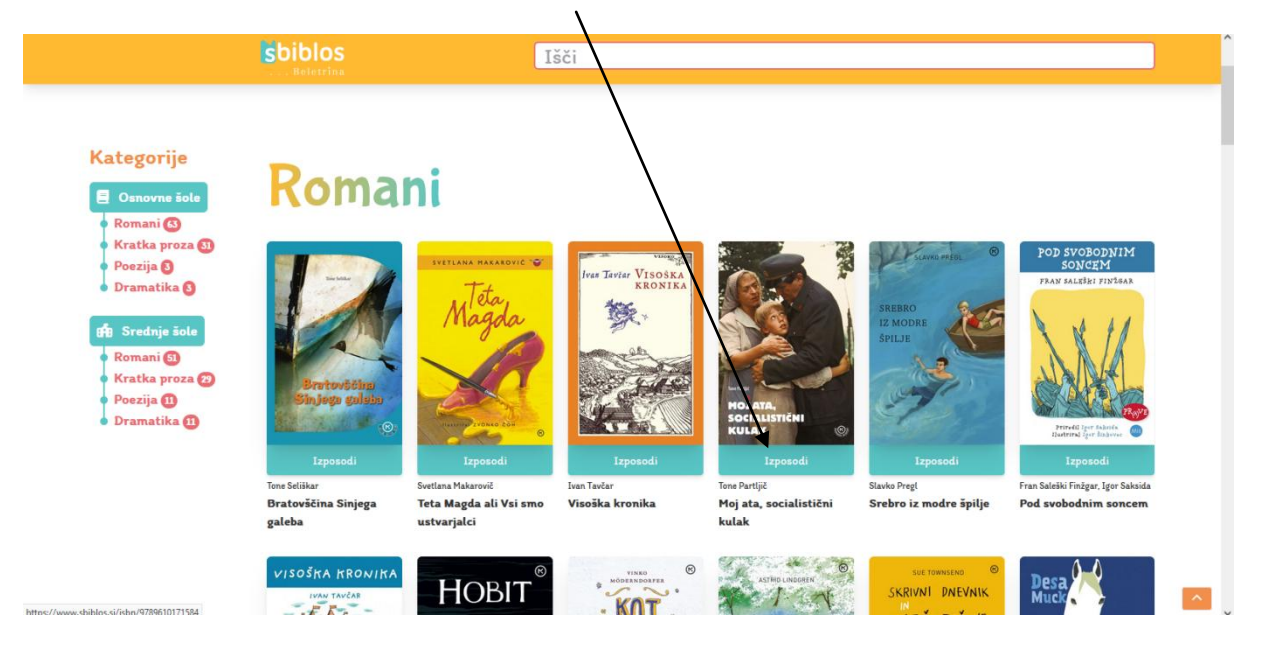

9. Nato še enkrat klikneš besedo Izposodi.

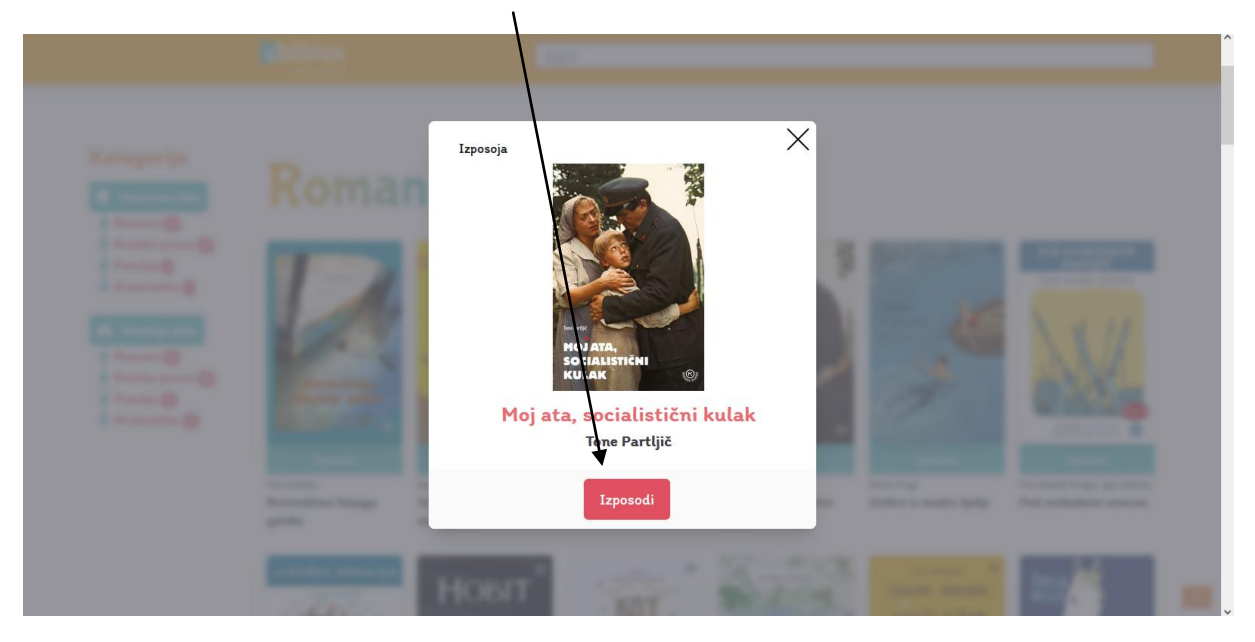

10. Sedaj imaš knjigo izposojeno. Pokaže se ti čas, do kdaj boš imel/-a knjigo izposojeno. Nato samodejno izgine. Naenkrat si lahko izposodiš tri knjige. Knjigo lahko tudi predčasno vrneš s klikom na modro besedilo Predčasno vrni.

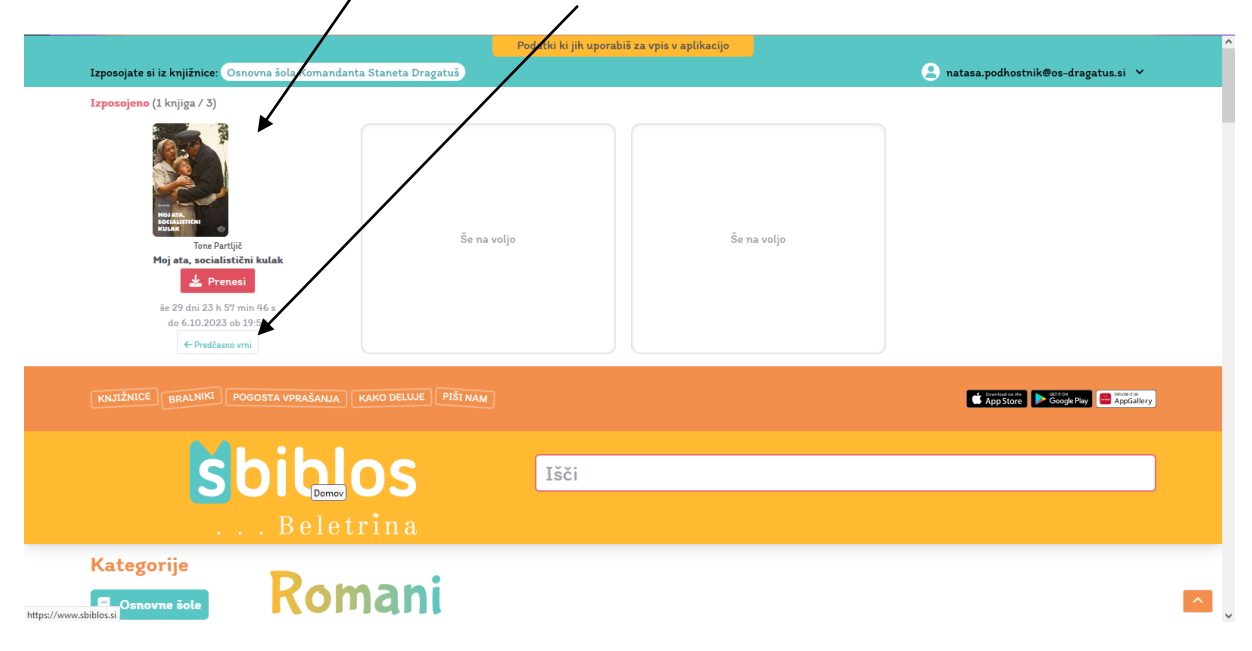

11. Klikneš na ikono Prenesi in izbereš mesto, kam se ti bo prenesla, npr. na namizje računalnika. Lahko pa gre $\stackrel{\text{def}}{=}$ na znak za prenose in link povlečeš na namizje.

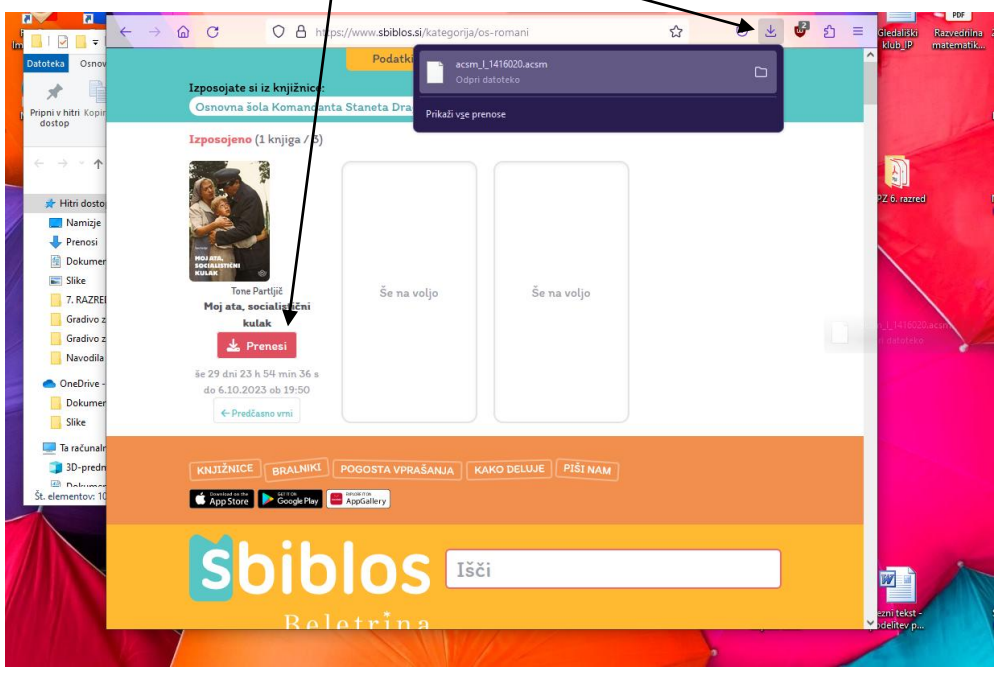

12. Odpreš Google in v iskalnik vpišeš **acsm reader**. Nato klikneš na **ADOBE DIGITAL EDITIONS Download**.

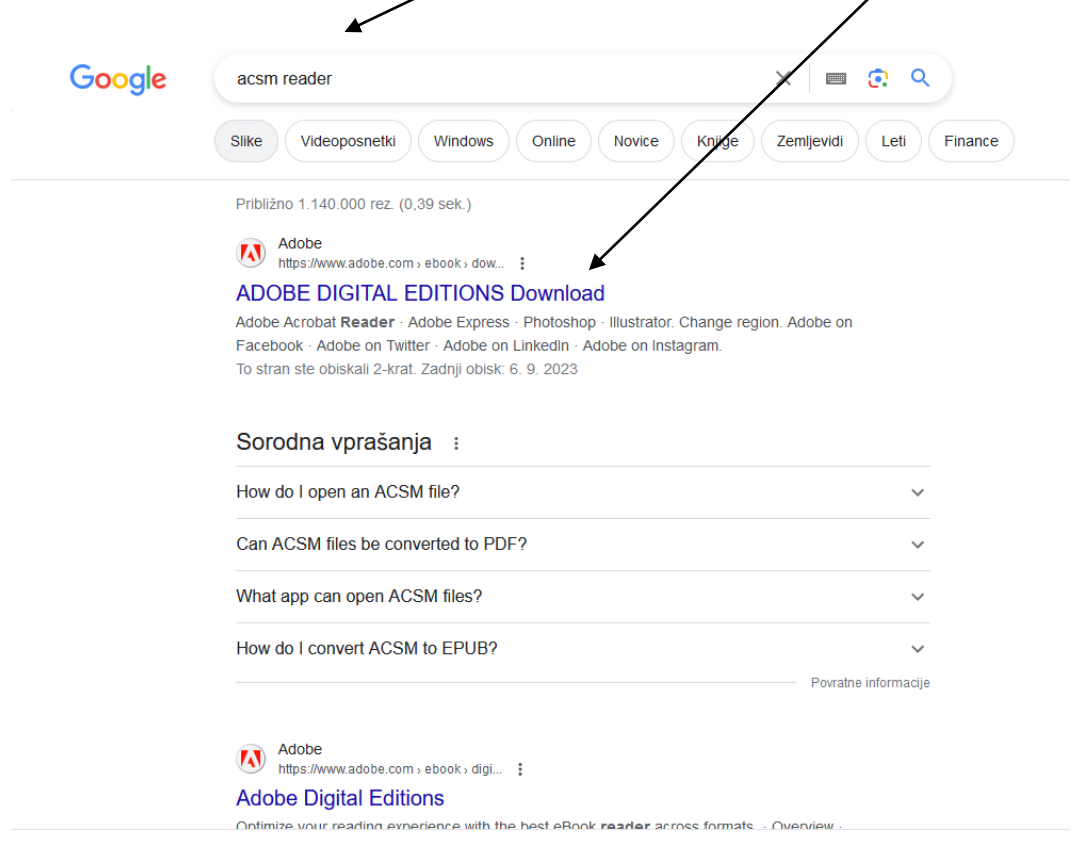

### 13. Klikneš na gumb Slovenija.

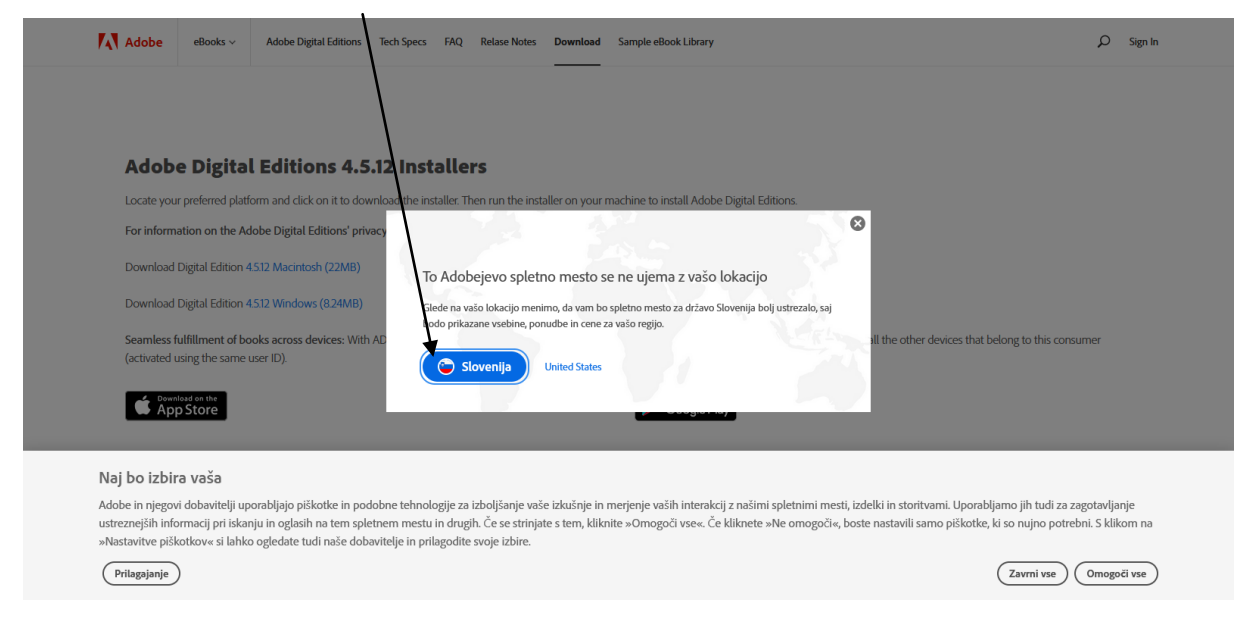

#### 14. Nato klikneš na Download Digital Edition verzija Windows.

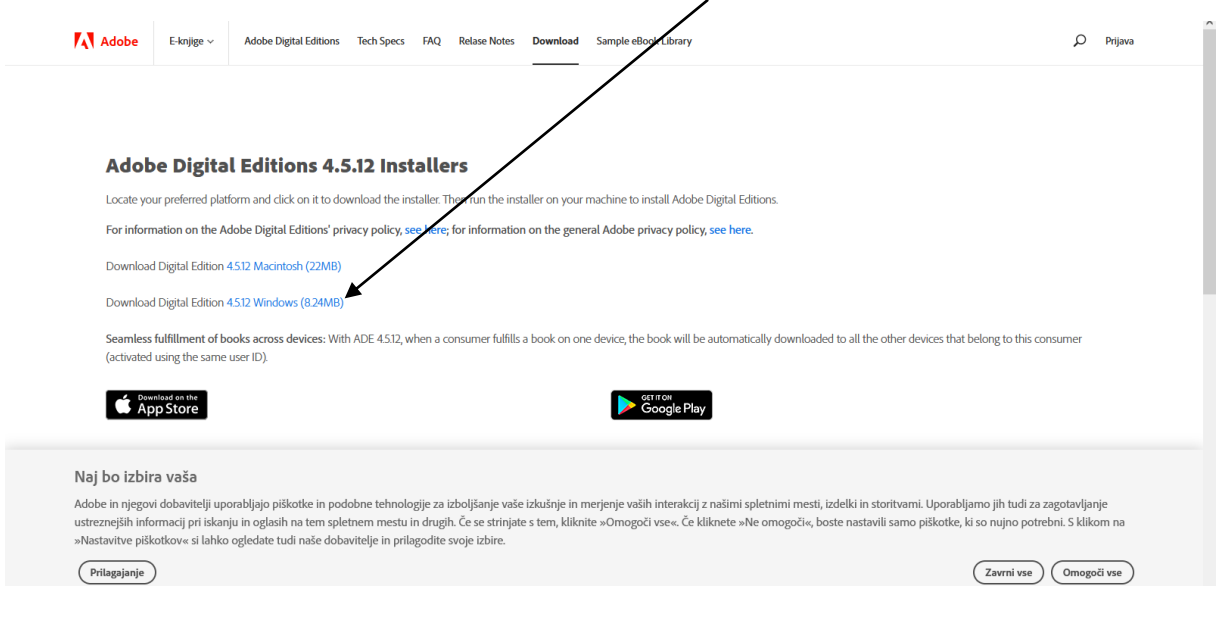

15. Program si shraniš na namizje ali pa odpreš prenose in ga enostavno povlečeš na namizje.

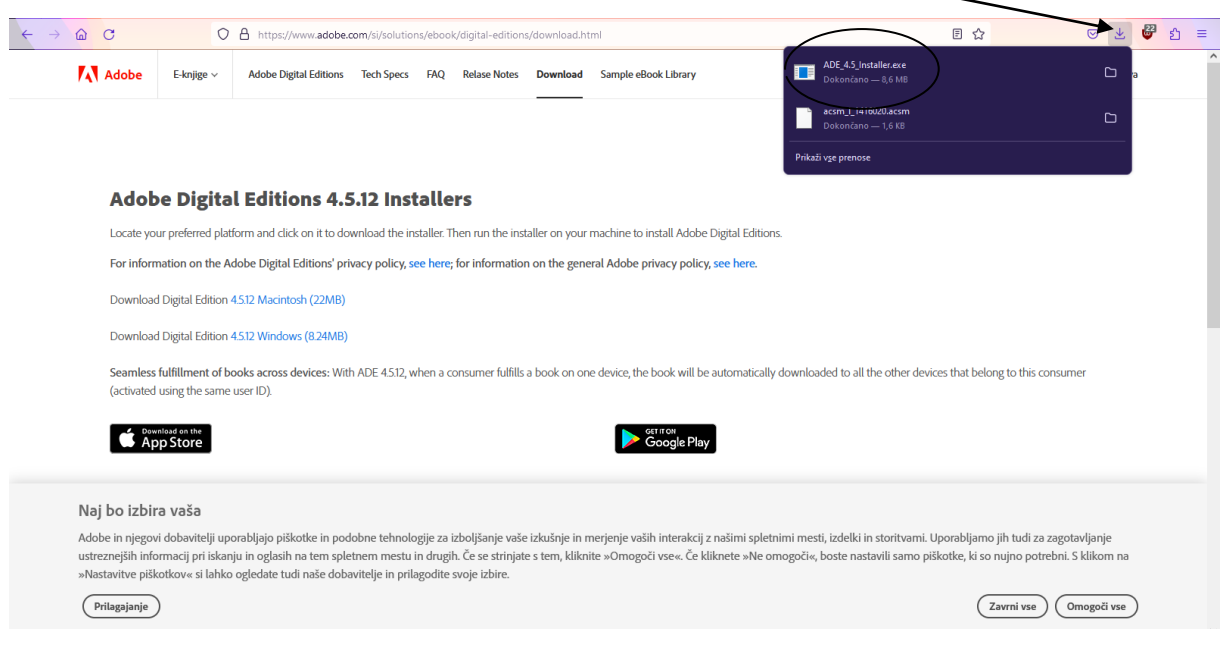

# 16. Sedaj poiščem program na namizju računalnika in nanj dvakrat hitro kliknem.

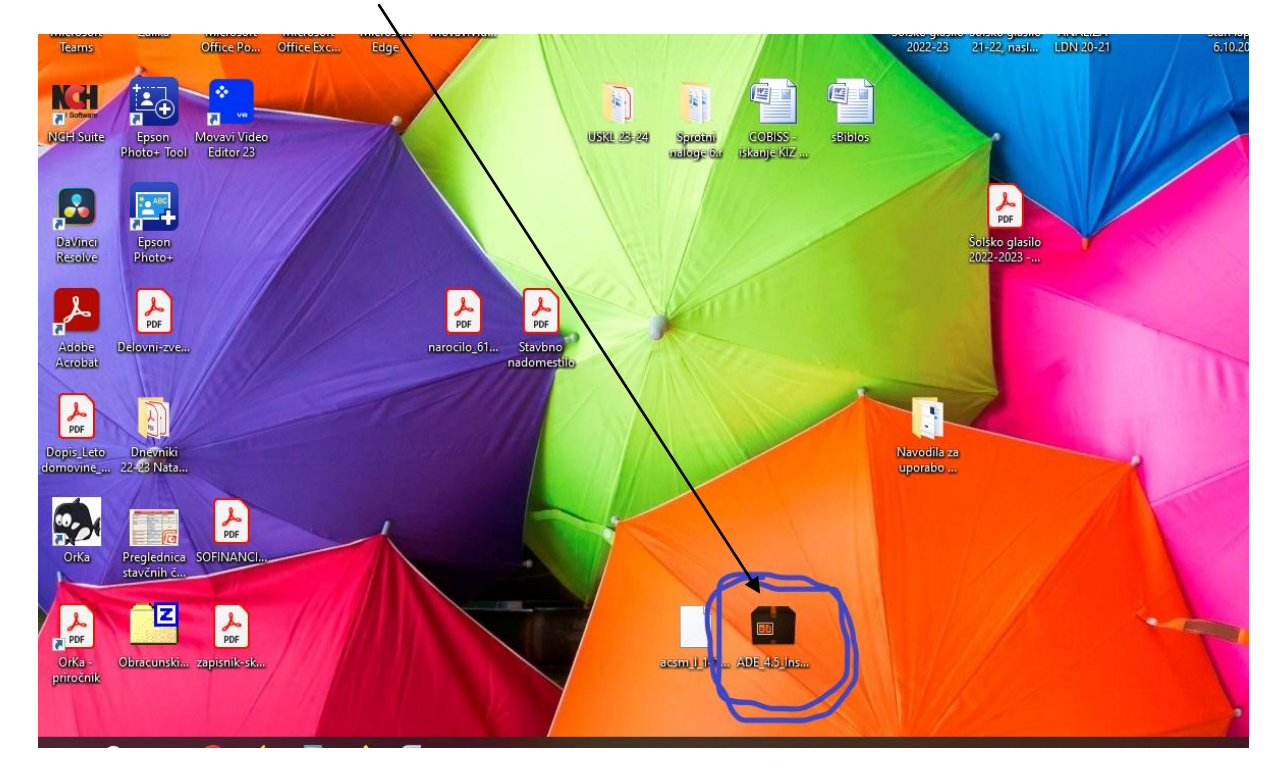

17. Pojavi se mi okno, kjer je vprašanje Ali želite tej aplikaciji spreminjanje vaše naprave?. Kliknem DA. Nato se pojavi manjše okno in obkljukaš kvadratek pred napisom I accept …

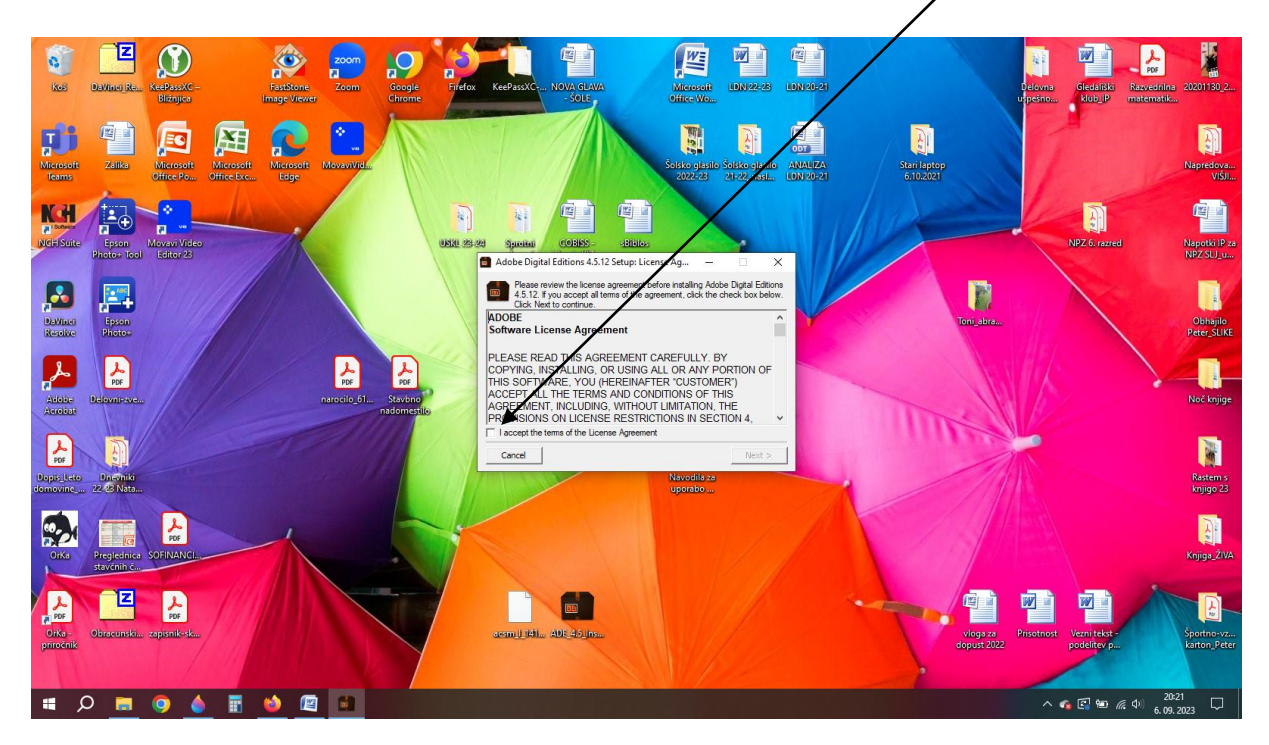

Nato klikneš Next, še enkrat Next, nato pa Install in na koncu Close.

### 18. Dobiš tako okno.

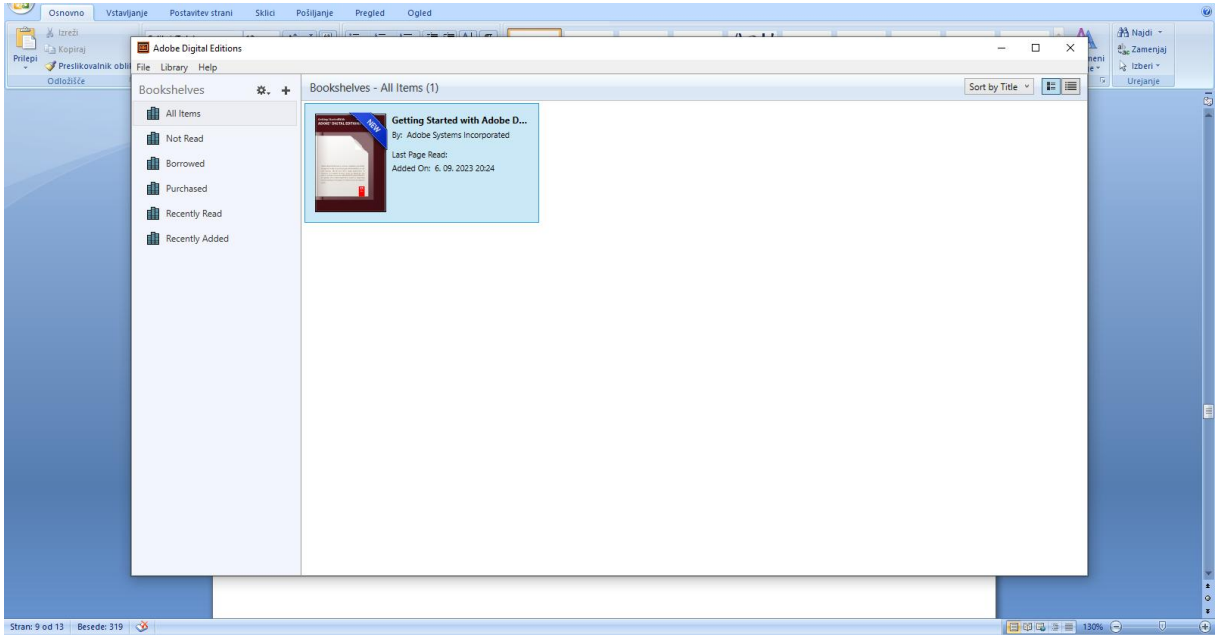

19. Sedaj pa povlečeš z miško z namizja link knjige, ki si ga v 11. koraku shranil/-a na namizje.

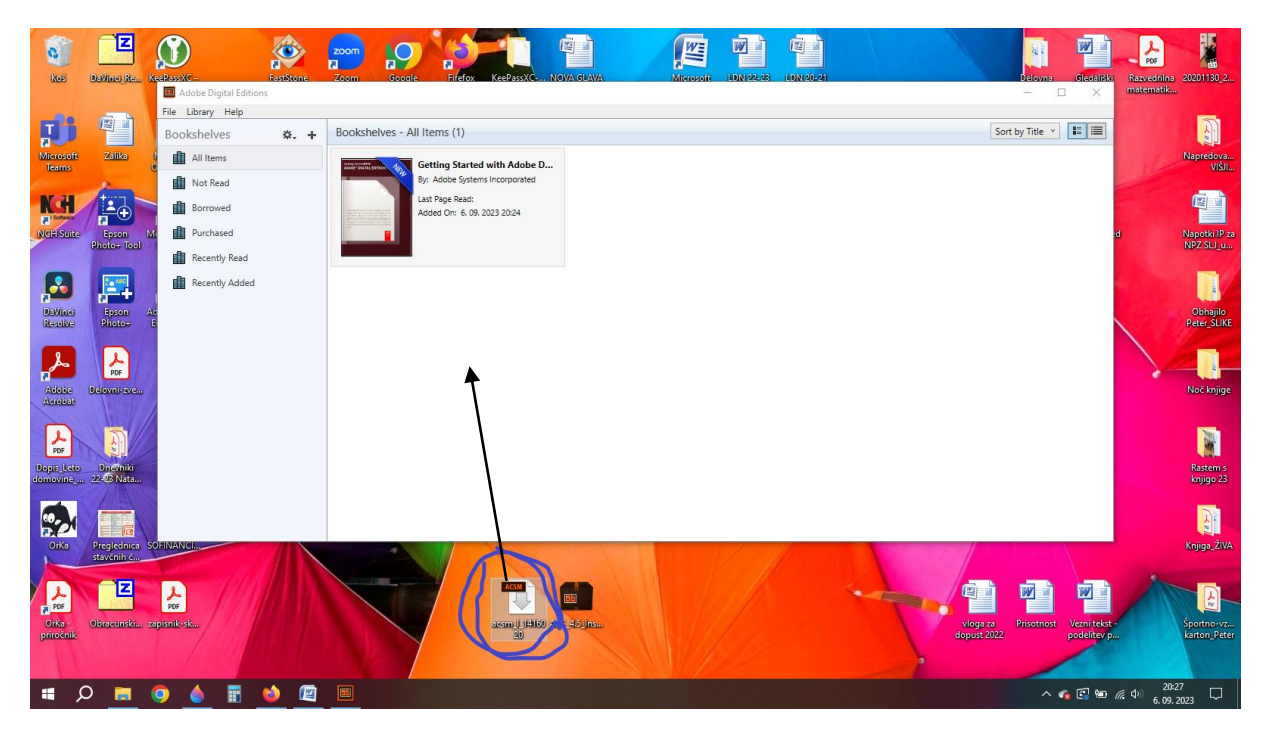

20. Spet klikneš v kvadratek pred napisom I want to … in klikneš Next, nato klikneš Authorize in na koncu še OK.

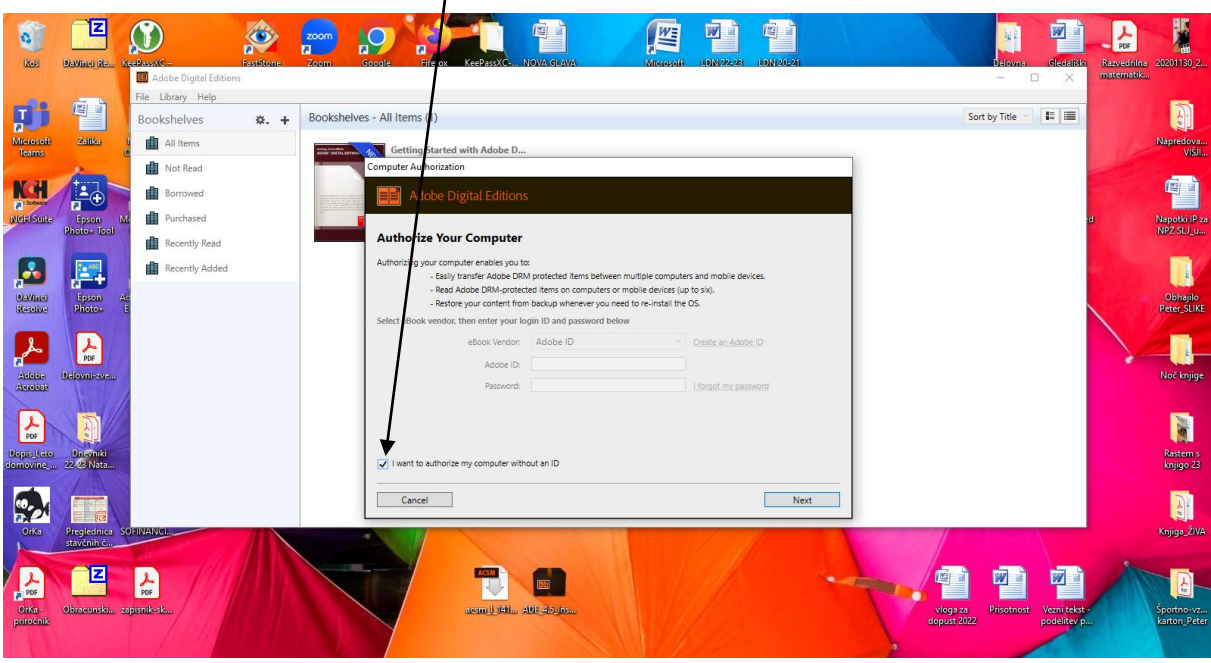

21. Odpre se ti knjiga, ki si jo prenesel/-a.

**Veliko užitkov ob branju.**